# **Reschedule or Cancel Building Permit Inspections**

# **How to reschedule a building permit inspection online**

**1. Login into the Accela Customer Access site with your username & password or register for an account if you are new to the site (see "How to register for an ACA account" user guide)**

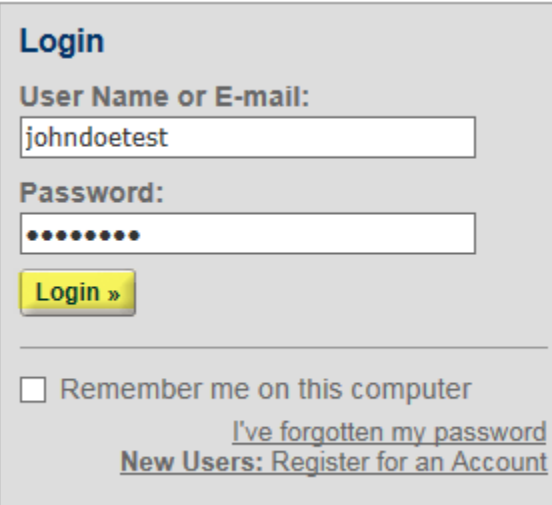

**2. Once logged in click on the "Schedule, Reschedule or Cancel Inspection" link at the bottom of the page under "Building"**

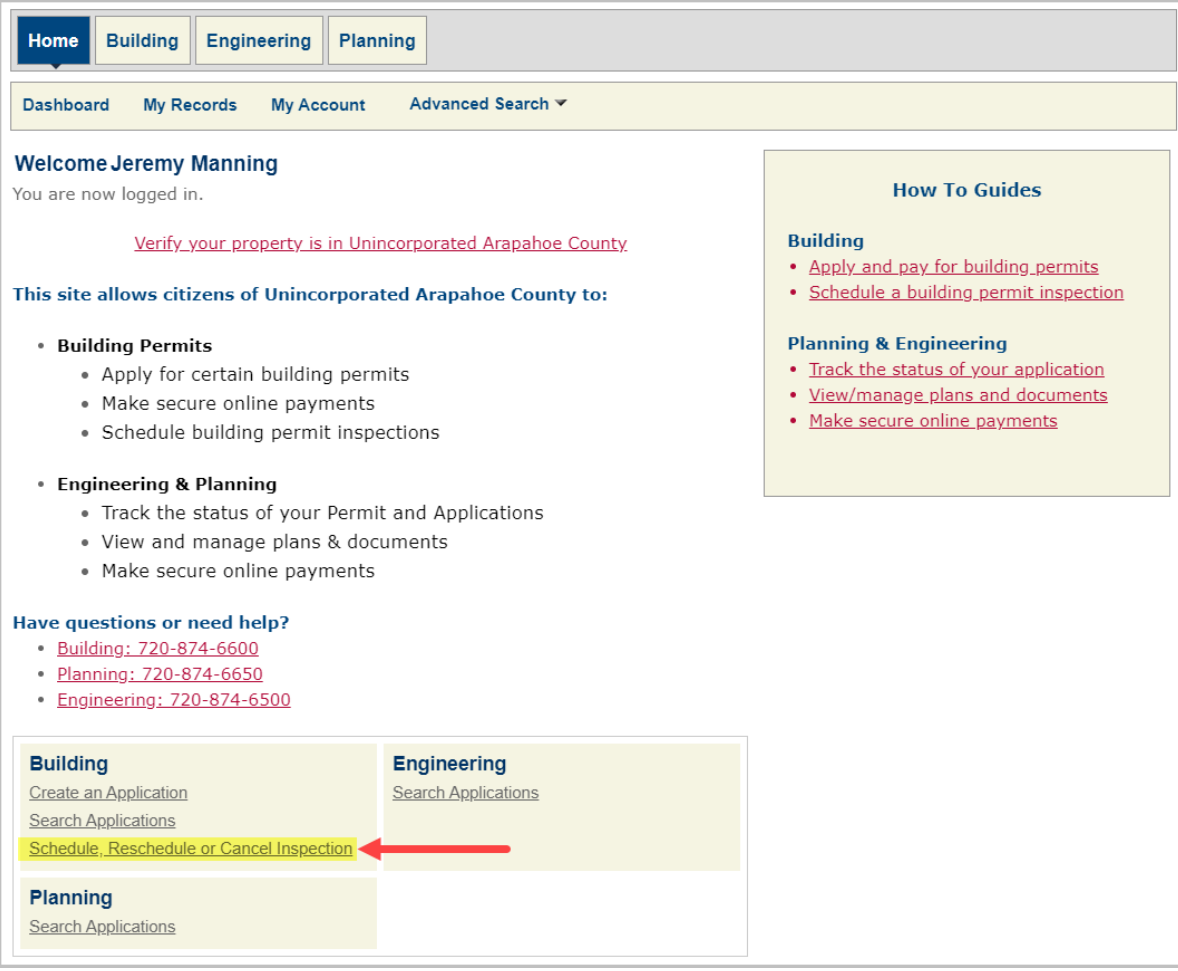

**3. You will see a list of all of your building permits if you have multiple ones. Click on the "Record Number" hyperlink for the building permit you need to schedule an inspection for**

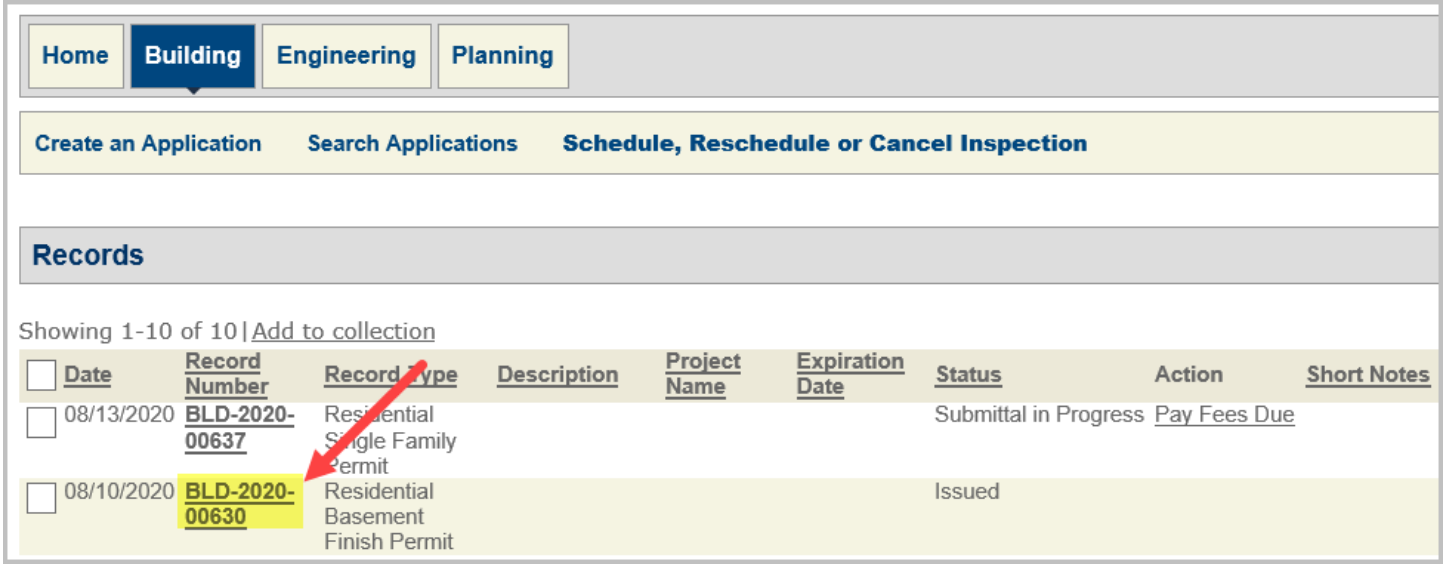

## 4. **Click "Actions" and then "Reschedule" next to the inspection you want to reschedule**

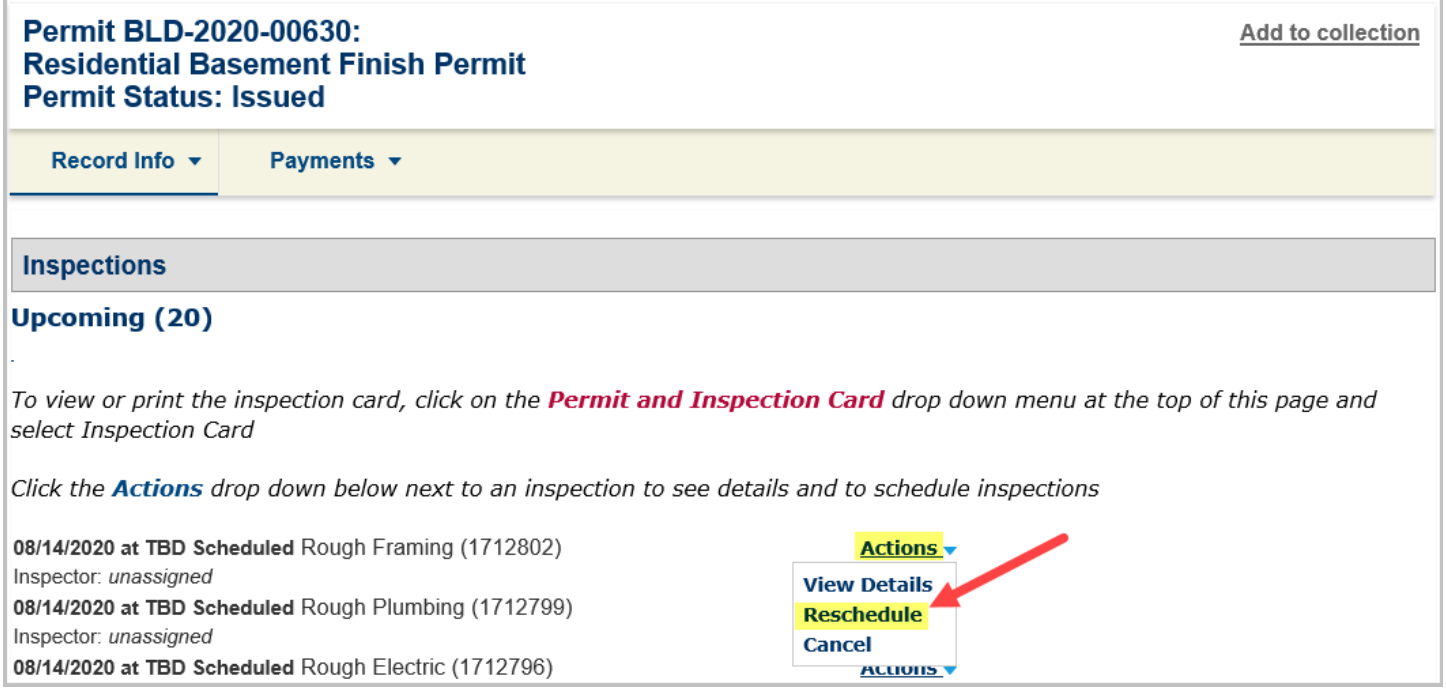

#### **5. Select an available date (blue with underline) and click "All Day" then click "Continue"**

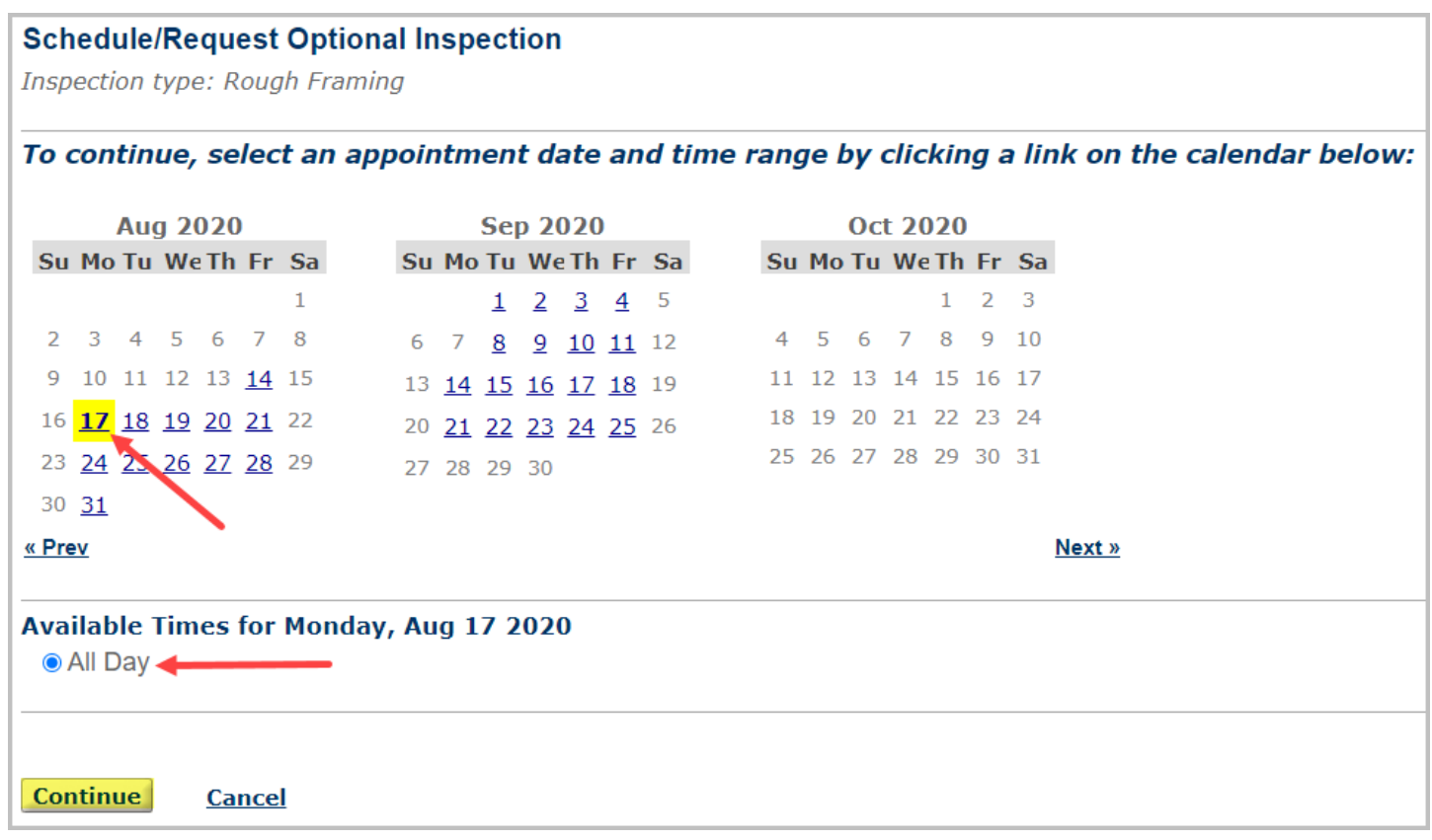

### **6. Verify the location, contact person and inspection are correct then click "Continue"**

# **Schedule/Request Optional Inspection**

Inspection type: Rough Framing

## **Location and Contact**

Verify whether the location and contact person for the selected inspection are correct.

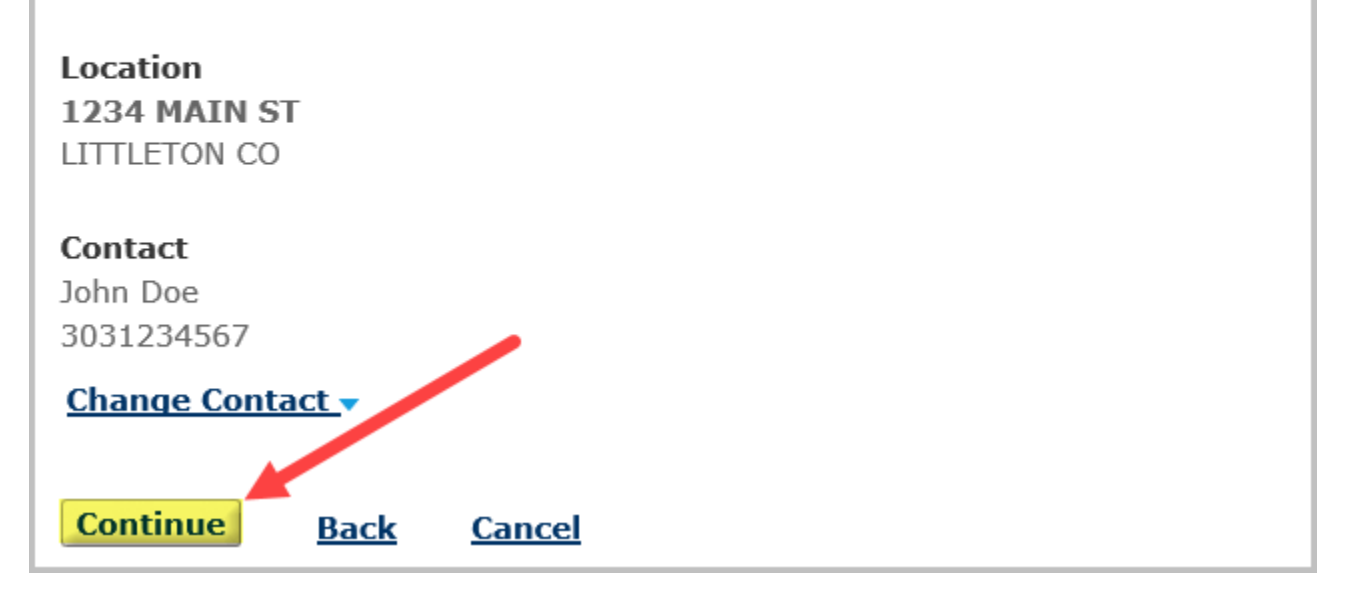

**7. If necessary, you can change the contact person and specify someone else other than the contact on file before proceeding to the next step**

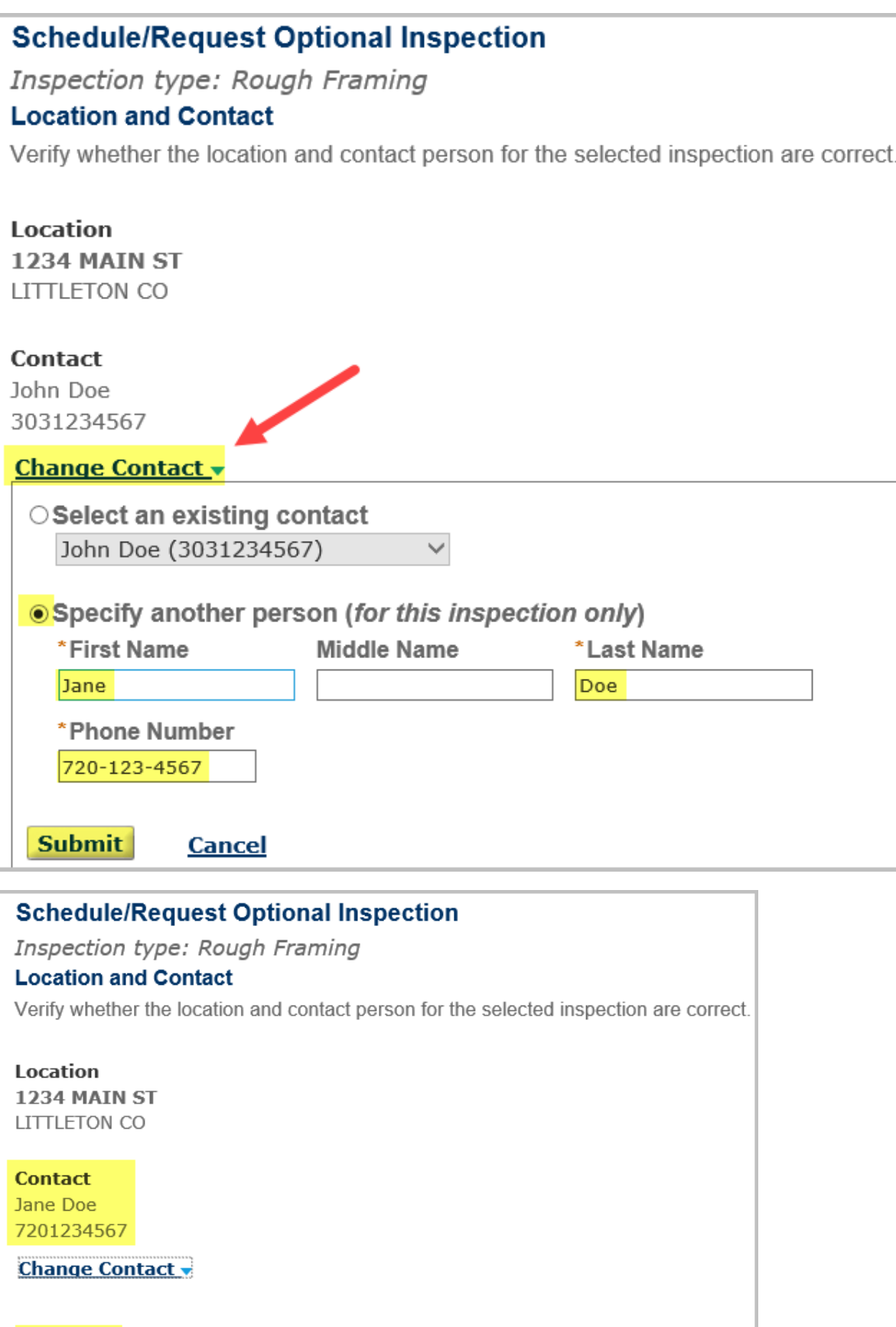

**Continue Back** 

**Cancel** 

**8. You will get a final chance to confirm all of your selections and you can "Include Additional Notes" like an alternate phone number if necessary before clicking "Finish"**

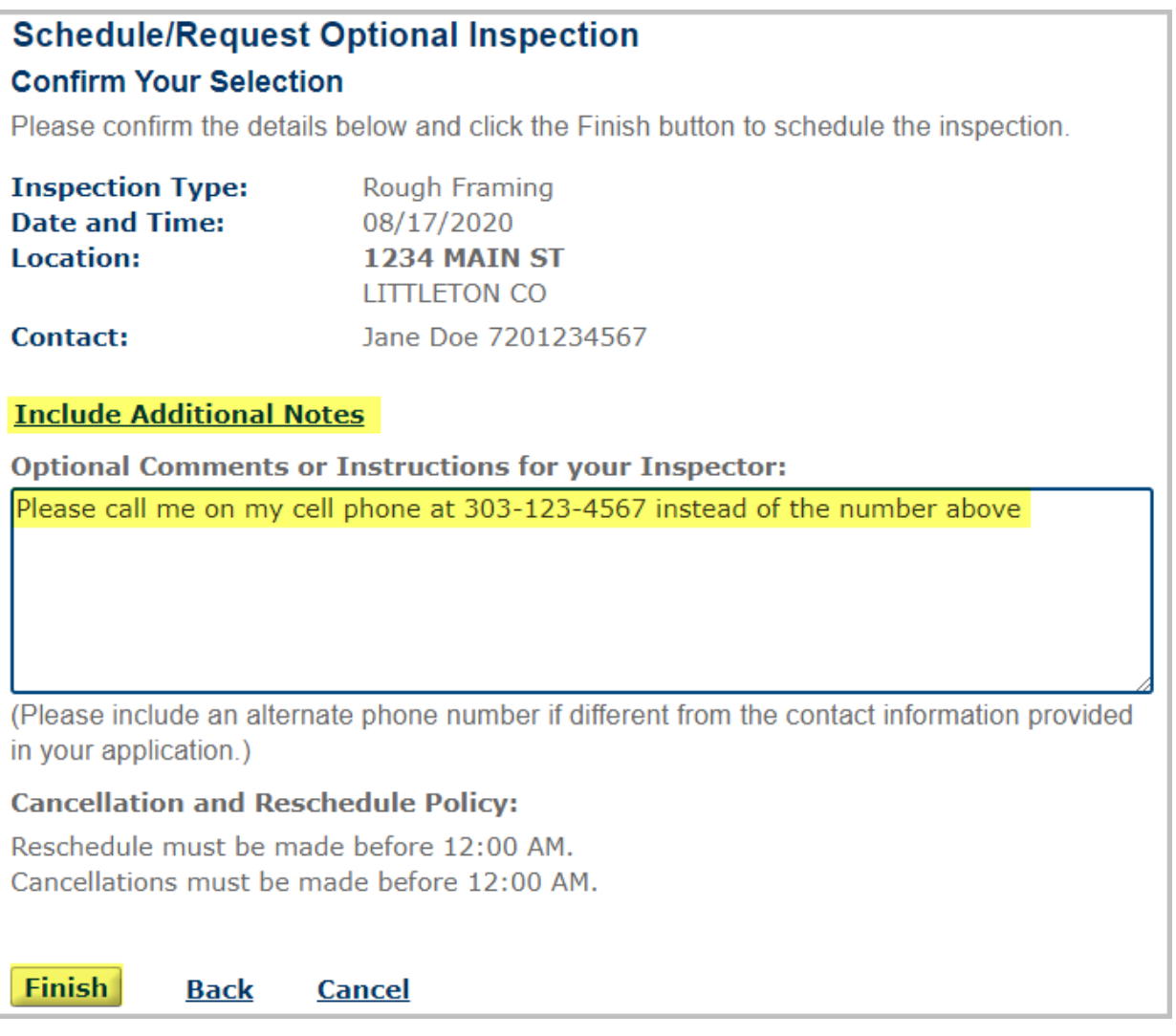

### **9. After clicking finish you will see the time and date you selected for the inspection you just scheduled**

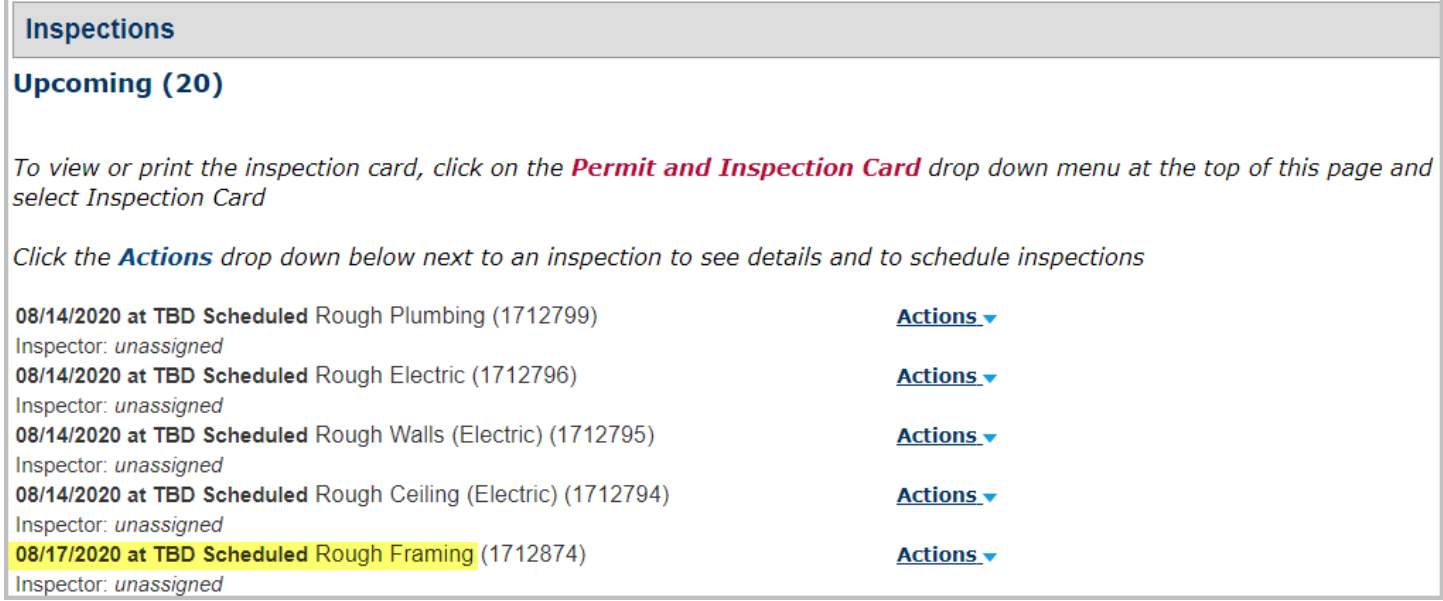

# **How to cancel a building permit inspection online**

**1. Cancelling an inspection is almost the exact same process of rescheduling one. Follow the instructions above except click on "Cancel" under the "Actions" menu instead of "Reschedule". Use this option if the you don't know when you want to reschedule the inspection.**

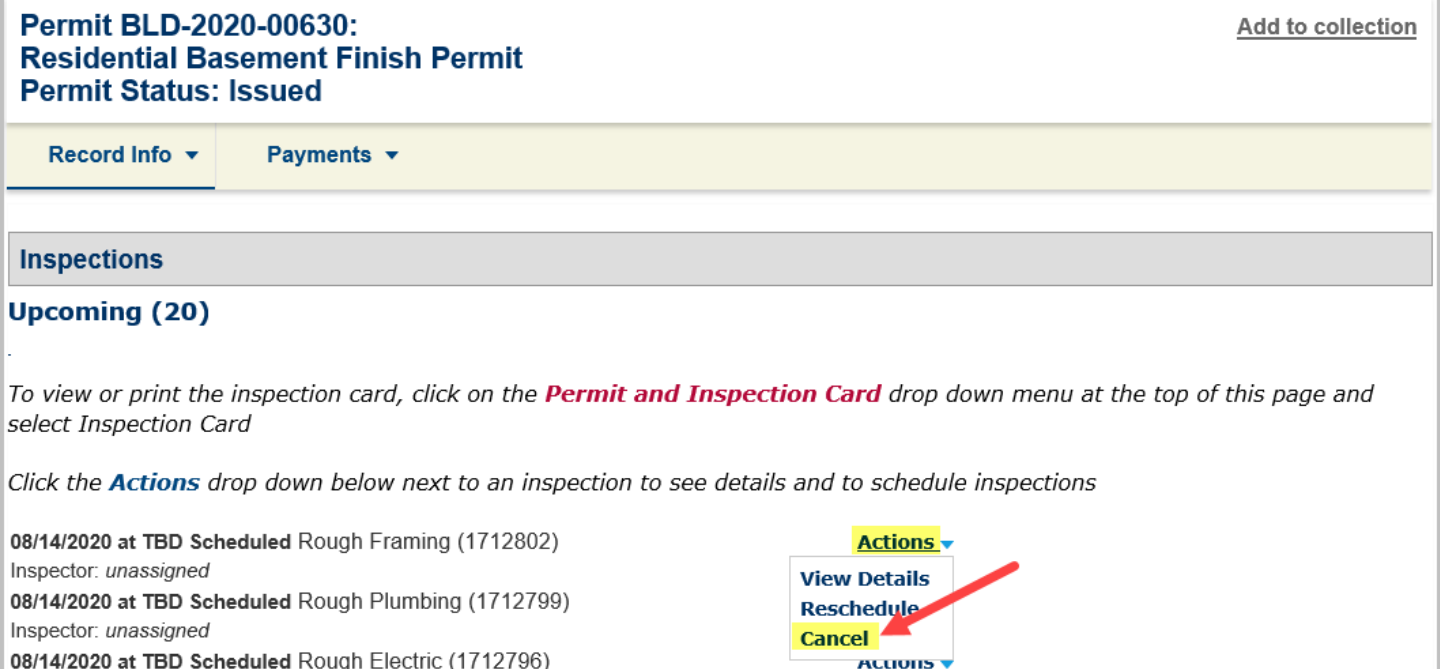

#### **2. Confirm you would like to cancel the inspection**

# **Cancel Inspection Confirm Your Selection**

Please confirm the details below and click the Cancel Inspection button to Cancel the inspection.

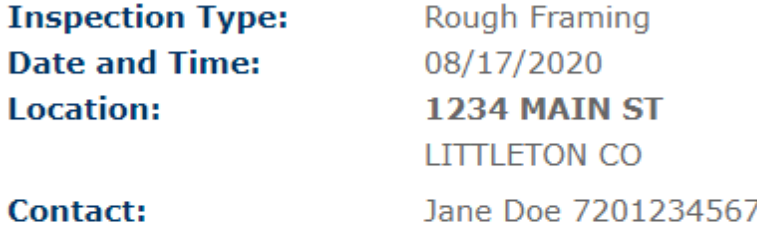

### **Cancellation and Reschedule Policy:**

Reschedule must be made before 12:00 AM. Cancellations must be made before 12:00 AM.

**Cancel Inspection Close**  **3. After you cancel an inspection another inspection of the exact same type will be automatically added to your permit record so you can come back and schedule it at a future date when you are ready to proceed.**

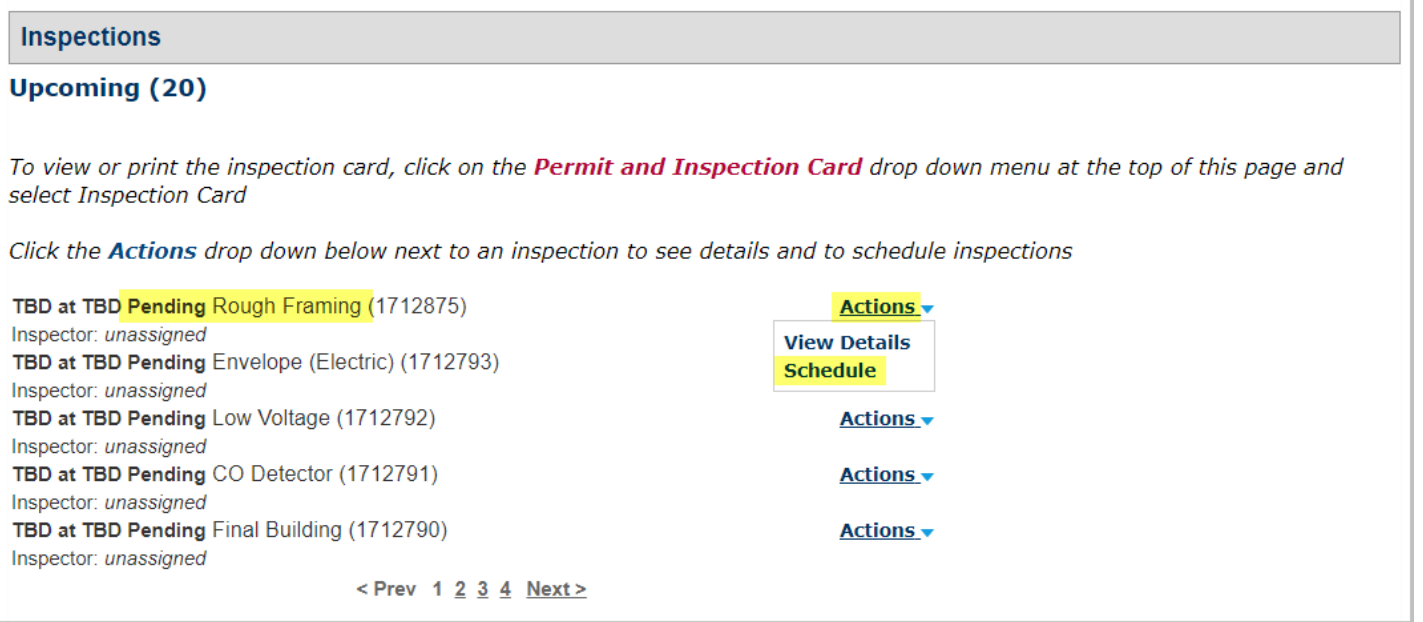